# studio hybrid **GUIDA ALL'INSTALLAZIONE**

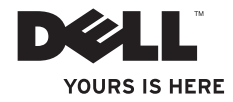

## Studio Hybrid è stato progettato pensando all'ambiente.

Ulteriori informazioni all'indirizzo www.dell.com/hybrid

# studio hybrid **GUIDA ALL'INSTALLAZIONE**

Modello DCSEA

## **N.B., Avvisi e Attenzione**

**N.B.** Un N.B. indica informazioni importanti che consentono di migliorare l'utilizzo del computer.

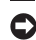

**AVVISO:** Un AVVISO indica un potenziale danno all'hardware o perdita di dati, e suggerisce come evitare il problema.

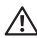

**ATTENZIONE:** Un messaggio di ATTENZIONE indica un rischio di danni materiali, lesioni personali o morte.

Se si è acquistato un computer Dell™ Serie n, qualsiasi riferimento in questo documento ai sistemi operativi Microsoft® Windows® non è applicabile.

**Le informazioni contenute nel presente documento sono soggette a modifiche senza preavviso.**

#### **© 2008 Dell Inc. Tutti i diritti riservati.**

\_\_\_\_\_\_\_\_\_\_\_\_\_\_\_\_\_\_

È severamente vietata la riproduzione di questi materiali, con qualsiasi strumento, senza l'autorizzazione scritta di Dell Inc..

Marchi commerciali utilizzati in questo testo: Dell, il logo DELL, Inspiron, Dimension e DellConnect sono marchi commerciali di Dell Inc.; Intel, Pentium e Celeron sono marchi registrati e Core è un marchio commerciale di Intel Corporation negli Stati Uniti e in altri Paesi; Microsoft, Windows, Windows Vista e il logo del pulsante Start di Windows Vista sono marchi commerciali o registrati di Microsoft Corporation negli Stati Uniti e/o in altri Paesi; Blu-ray Disc è un marchio commerciale della Blu-ray Disc Association; Bluetooth è un marchio registrato di proprietà di Bluetooth SIG, Inc. ed è utilizzato per concessione da Dell.

Altri marchi e nomi commerciali possono essere utilizzati in questo documento sia in riferimento alle entità che rivendicano i marchi e i nomi che ai loro prodotti. Dell Inc. nega qualsiasi partecipazione di proprietà relativa a marchi e nomi commerciali diversi da quelli di sua proprietà.

**Ottobre 2008 N/P D843C Rev. A01**

# **Sommario**

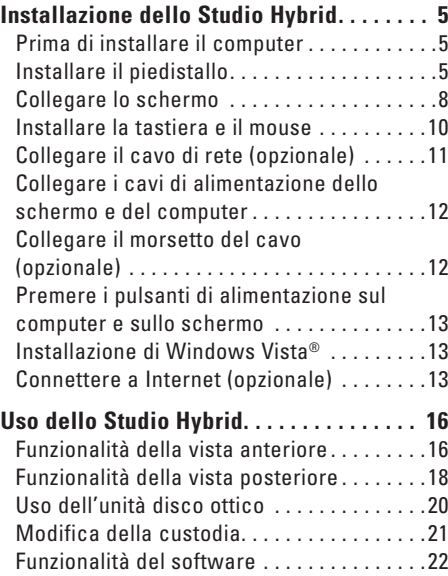

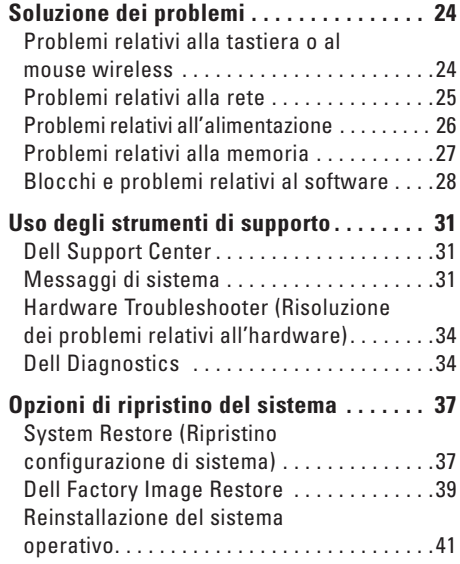

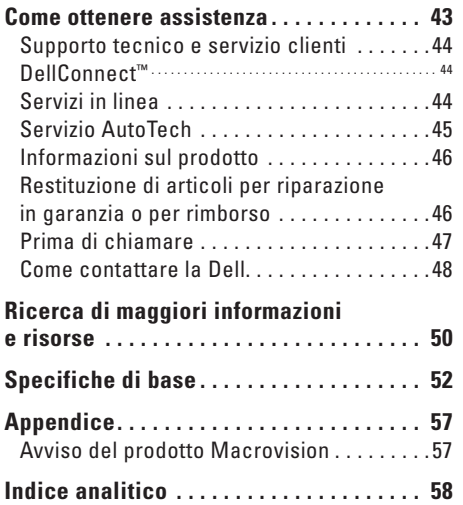

# <span id="page-6-0"></span>**Installazione dello Studio Hybrid**

La presente sezione fornisce informazioni sull'installazione dello Studio Hybrid 140g e sul collegamento delle periferiche.

## **Prima di installare il computer**

Quando si posiziona il computer, accertarsi di avere facile accesso ad una fonte di alimentazione, una ventilazione adeguata e una superficie piana per collocare il computer.

Limitare il flusso d'aria attorno allo Studio Hybrid potrebbe causarne il surriscaldamento. Per evitare il surriscaldamento, accertarsi di lasciare almeno 10,2 cm sul retro del computer e un minimo di 5,1 cm su tutti gli altri lati. Mai collocare il computer in uno spazio chiuso, come un cabinet o un cassetto, quando è acceso.

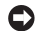

**AVVISO:** Collocare o impilare oggetti pesanti o taglienti sul computer potrebbe comportare danni permanenti al computer.

## <span id="page-6-1"></span>**Installare il piedistallo**

È possibile installare il computer in posizione orizzontale o verticale.

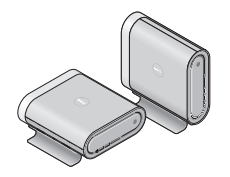

Il computer ruota automaticamente il nome e i simboli illuminati per visualizzarli correttamente in qualsiasi orientamento. Mentre è acceso, i loghi Dell™ si illuminano su qualsiasi lato del computer quando il computer è in verticale e solo sulla superficie superiore, quando è in orizzontale.

### <span id="page-7-0"></span>**Posizione verticale**

Per installare il computer in posizione *verticale*, allineare le linguette di fissaggio sul piedistallo alle scanalature sul computer. Abbassare il computer sul piedistallo finché le linguette vengono inserite completamente nelle scanalature.

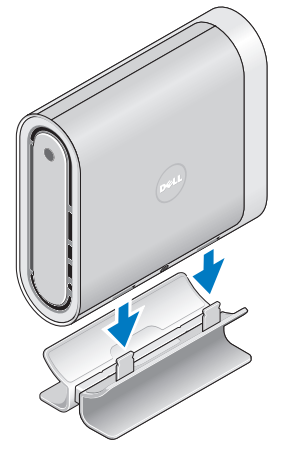

## **Posizione orizzontale**

Per installare il computer in posizione *orizzontale*:

- **1.** Se il piedistallo è stato installato nella posizione verticale, sollevare delicatamente il computer allontanandolo dal piedistallo pur tenendolo fermo su una superficie piana.
- **2.** Capovolgere il piedistallo e allontanare la barra di stabilizzazione dal piedistallo.

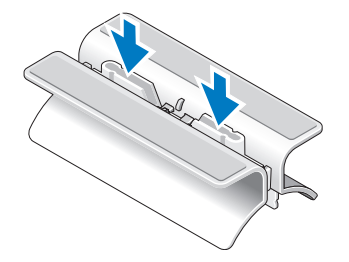

**3.** Separare le due estremità del piedistallo.

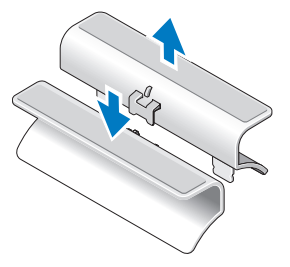

**5.** Allineare le linguette di fissaggio sul piedistallo alle scanalature sul computer e abbassare il computer sul piedistallo finché le linguette di fissaggio vengono inserite nelle scanalature.

**4.** Capovolgere il piedistallo e allineare la barra di stabilizzazione alle scanalature di fissaggio sul piedistallo.

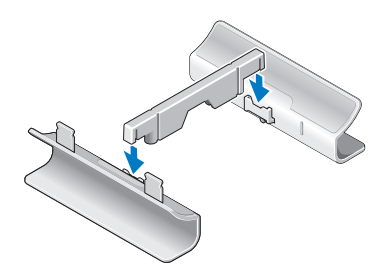

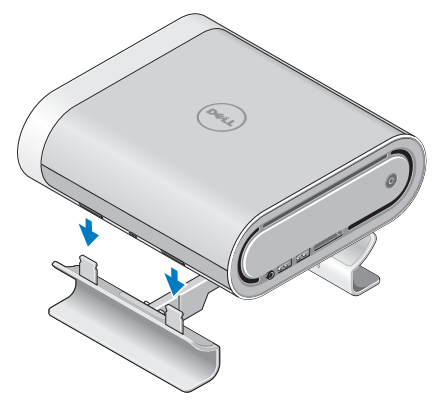

## <span id="page-9-0"></span>**Collegare lo schermo**

Il computer utilizza uno di due connettori diversi per lo schermo. Il connettore HDMI è un connettore digitale a prestazioni elevate che trasmette sia i segnali audio sia video per schermi, quali TV e monitor, con altoparlanti integrati. Anche il connettore DVI è un connettore digitale a prestazioni elevate, ma non trasmette un segnale audio. È possibile utilizzare questo connettore per schermi, quali monitor e proiettori, che non hanno altoparlanti.

Controllare la TV o il monitor per vedere quale tipo di connettori è disponibile. Fare riferimento alla tabella seguente quando si identificano i connettori sullo schermo, per selezionare il tipo di collegamento che verrà utilizzato.

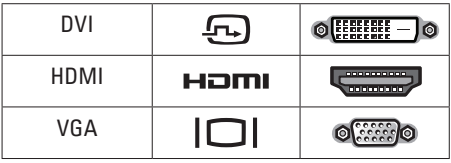

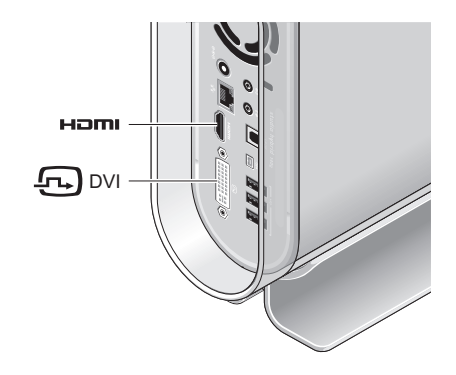

Collegare lo schermo utilizzando SOLO UNO dei seguenti connettori: il connettore DVI bianco o il connettore HDMI.

**N.B.** L'HDMI non avrà un segnale dello schermo se sono collegati sia un cavo DVI sia un HDMI, perché il connettore DVI ha la priorità sul connettore HDMI.

#### **Collegare utilizzando il connettore DVI**

Collegare lo schermo utilizzando un cavo DVI (che solitamente ha connettori bianchi ad entrambe le estremità).

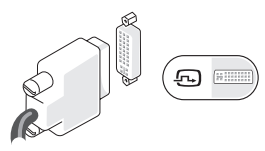

Se lo schermo ha già un cavo VGA (con connettori blu ad entrambe le estremità) collegato allo schermo, scollegare il cavo VGA e utilizzare un cavo DVI.

Se lo schermo dispone solo di un connettore VGA, utilizzare un cavo VGA con l'adattatore da VGA a DVI (non incluso con il computer).

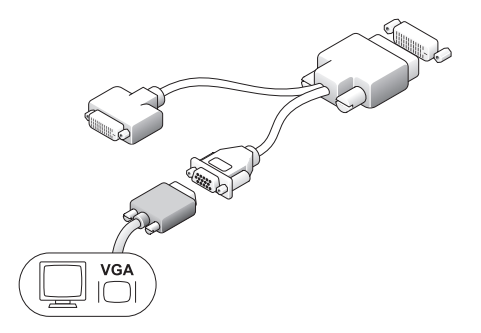

### **Collegare utilizzando un connettore HDMI**

Collegare lo schermo utilizzando un cavo HDMI.

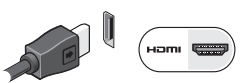

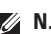

**N.B.** È possibile acquistare altri adattatori da VGA a DVI, come anche cavi DVI e HDMI, dal sito Web della Dell all'indirizzo **dell.com**.

## <span id="page-11-0"></span>**Installare la tastiera e il mouse**

#### **Tastiera e mouse wireless**

Se il computer è stato acquistato con una tastiera e un mouse wireless:

- **1.** Inserire le batterie nella tastiera e nel mouse wireless.
	- **N.B.** La tastiera e il mouse si accendono automaticamente all'inserimento delle batterie.

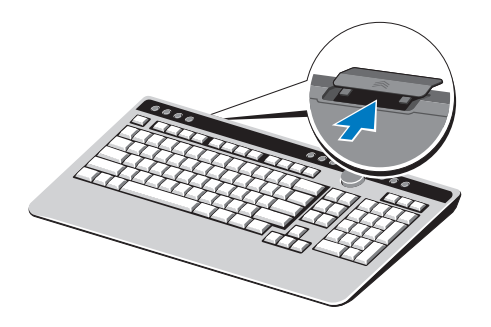

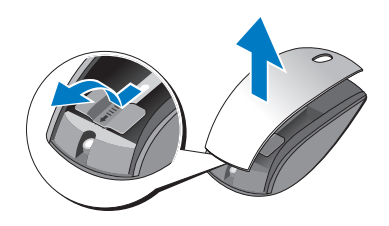

**2.** Premere un qualsiasi tasto sulla tastiera e fare clic con il mouse all'avvio del sistema.

#### **Tastiera e mouse USB**

Se il computer non è stato acquistato con una tastiera e un mouse wireless, utilizzare i collegamenti USB sul pannello posteriore del computer.

## <span id="page-12-0"></span>**Collegare il cavo di rete (opzionale)**

Non è necessaria una connessione di rete per completare l'installazione del sistema, ma se si dispone di una connessione Internet o di rete esistente che utilizza un collegamento dei cavi (quale un modem via cavo domestico o una presa Ethernet), è possibile collegarlo.

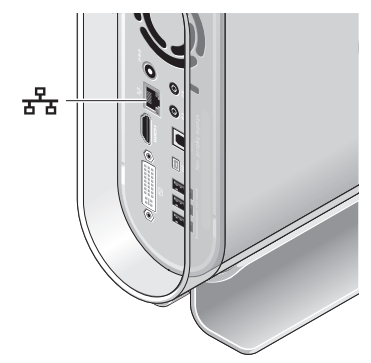

Utilizzare solo un cavo Ethernet (connettore RJ-45). Non collegare un cavo telefonico (connettore RJ-11) al connettore di rete.

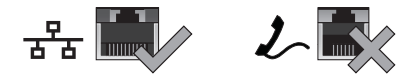

Per collegare il computer a un dispositivo di rete o di connessione a banda larga, collegare un'estremità di un cavo di rete ad una porta di rete o a un dispositivo di connessione a banda larga. Collegare l'altra estremità del cavo di rete al connettore della scheda di rete sul pannello posteriore del computer. Uno scatto indica che il cavo di rete è stato collegato saldamente.

<span id="page-13-0"></span>**Collegare i cavi di alimentazione dello schermo e del computer**

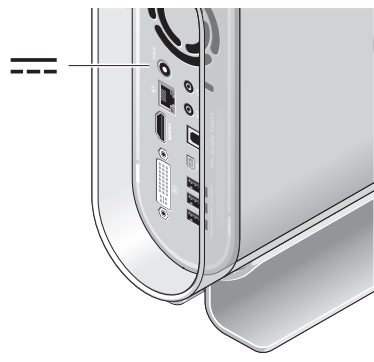

## **Collegare il morsetto del cavo (opzionale)**

Organizzare i cavi del computer fissando il morsetto ai cavi.

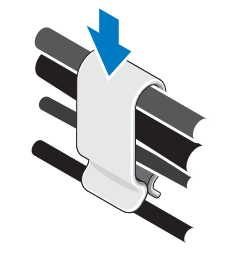

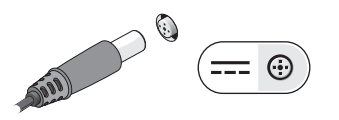

## <span id="page-14-0"></span>**Premere i pulsanti di alimentazione sul computer e sullo schermo**

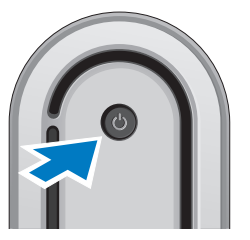

## **Installazione di Windows Vista®**

Il computer Dell è preconfigurato con Windows Vista. Per installare Windows Vista per la prima volta, seguire le istruzioni visualizzate. Questa procedura è obbligatoria e il completamento potrebbe richiedere fino a 15 minuti. Le schermate illustrano diverse procedure, incluse l'accettazione dei contratti di licenza, l'impostazione delle preferenze e l'impostazione di una connessione Internet.

**AVVISO:** Non interrompere il processo di avvio del sistema operativo. Questa operazione potrebbe rendere il computer inutilizzabile.

## **Connettere a Internet (opzionale)**

**N.B.** Gli ISP (Internet Service Provider, Provider di servizi Internet) e le offerte degli ISP variano a seconda del Paese.

Per connettersi a Internet, è necessaria una connessione di rete o via modem esterno, e un provider di servizi Internet (ISP, Internet Service Provider). L'ISP offrirà una o più delle seguenti opzioni di connessione Internet:

- • Connessioni DSL che forniscono l'accesso a Internet ad alta velocità tramite la linea telefonica o il servizio telefonico cellulare esistente. Con una connessione DSL, è possibile accedere a Internet e utilizzare contemporaneamente il telefono sulla stessa linea.
- • Connessioni tramite modem via cavo che forniscono l'accesso a Internet ad alta velocità tramite la linea TV via cavo locale.
- <span id="page-15-0"></span>• Connessioni via modem satellitari che forniscono l'accesso a Internet ad alta velocità tramite un sistema televisivo satellitare.
- • Connessioni remote che forniscono l'accesso Internet tramite una linea telefonica. Le connessioni remote sono notevolmente più lente delle connessioni tramite modem (o satellitare) via cavo e DSL. Il computer non dispone di un modem integrato. È necessario utilizzare un modem USB per il servizio di connessione remota con il computer.
- • Connessioni LAN wireless che forniscono l'accesso Internet utilizzando la tecnologia WiFi 802.11. Il supporto LAN wireless richiede componenti interni opzionali che possono o non possono essere installati nel computer, in base alle decisioni prese al momento dell'acquisto.

**A.B.** Se un modem USB o un adattatore WLAN esterno non fa parte dell'ordine iniziale, è possibile acquistarne uno dal sito Web della Dell all'indirizzo **dell com**.

### **Impostazione di una connessione Internet cablata**

Se si sta utilizzando una connessione remota, collegare la linea telefonica al modem USB esterno (opzionale) e alla presa a muro del telefono, prima di impostare la connessione Internet. Se si sta utilizzando una connessione tramite modem DSL o via cavo/satellitare, contattare l'ISP o il servizio telefonico cellulare per le istruzioni di installazione.

### **Impostazione di una connessione wireless**

Prima di poter utilizzare la connessione Internet wireless, è necessario connettersi al router wireless. Per impostare la connessione ad un router wireless:

- **1.** Salvare e chiudere eventuali file aperti e uscire dagli eventuali programmi in esecuzione.
- **2.** Fare clic su Start → **Connect To** (Connetti a).
- **3.** Seguire le istruzioni visualizzate per completare l'impostazione.

#### **Impostazione della connessione Internet**

Per impostare una connessione Internet con un collegamento sul desktop fornito dall'ISP:

- **1.** Salvare e chiudere eventuali file aperti e uscire dagli eventuali programmi in esecuzione.
- **2.** Fare doppio clic sull'icona dell'ISP nel desktop di Microsoft® Windows®.
- **3.** Seguire le istruzioni visualizzate per completare l'impostazione.

Se non è presente un'icona dell'ISP nel desktop o se si desidera impostare una connessione Internet con un ISP diverso, eseguire la procedura nella seguente sezione.

**N.B.** Se non è possibile connettersi a Internet, ma è stato possibile connettersi in passato, l'ISP potrebbe avere un'interruzione del servizio. Contattare l'ISP per verificare lo stato del servizio o per riprovare a connettersi nuovamente in seguito.

**N.B.** Avere pronte le informazioni sull'ISP. Se non si dispone di un ISP, la procedura guidata Connect to the Internet (Connessione a Internet) contribuisce ad ottenerne uno.

- **1.** Salvare e chiudere eventuali file aperti e uscire dagli eventuali programmi in esecuzione.
- **2.** Fare clic su Start → **Control Panel** (Pannello di controllo).
- **3.** In **Network and Internet** (Rete e Internet), fare clic su **Connect to the Internet** (Connessione a Internet). Viene visualizzata la finestra **Connect to the Internet** (Connetti a Internet).
- **4.** Fare clic su **Broadband** (**PPPoE**) (Banda larga (PPPoE)) o **Dial-up** (Remota), a seconda della modalità di connessione:
	- a. Scegliere **Broadband** (Banda larga) se verrà utilizzata una connessione DSL, tramite modem satellitare, tramite modem per TV via cavo o tramite tecnologia wireless Bluetooth®.
	- b. Scegliere **Dial-up** (Remota) se verrà utilizzato un modem remoto o un ISDN USB.
- **N.B.** Se non si conosce quale tipo di connessione selezionare, fare clic su **Help me choose** (Suggerimenti per la scelta) o contattare l'ISP.
- **5.** Seguire le istruzioni visualizzate e utilizzare le informazioni di installazione fornite dall'ISP per completare l'impostazione.

# <span id="page-17-0"></span>**Uso dello Studio Hybrid**

Studio Hybrid 140g ha indicatori, pulsanti e funzionalità che forniscono immediatamente informazioni e collegamenti, che consentono di risparmiare tempo, per attività comuni.

## **Funzionalità della vista anteriore**

- **1 Indicatore e pulsante di alimentazione —** Quando premuto, attiva o disattiva l'alimentazione. L'indicatore al centro di questo pulsante indica lo stato di alimentazione:
	- • Bianco intermittente il computer è in stato di sospensione.
	- • Bianco fisso il computer è in stato di accensione.
	- • Ambrato intermittente potrebbe essersi verificato un problema relativo alla scheda di sistema.
	- • Ambrato fisso la scheda di sistema non può avviare l'inizializzazione. Potrebbe essersi verificato un problema relativo alla scheda di sistema o all'alimentazione.

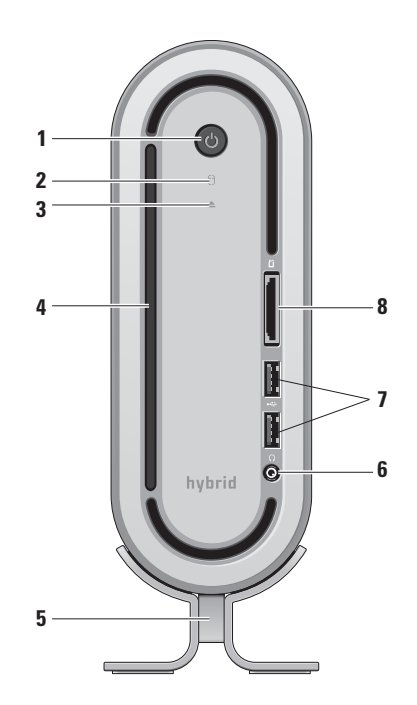

- <span id="page-18-0"></span>**2 9** Spia di attività del disco rigido — Si accende quando il computer legge o scrive dati. Un indicatore lampeggiante indica l'attività del disco rigido.
	- **AVVISO:** Per evitare la perdita di dati, mai spegnere il computer mentre la spia di attività del disco rigido sta lampeggiando.
- **3 Comando di espulsione dell'unità disco** — Si accende all'avvio del sistema e quando un disco è nell'unità. Per espellere un disco, premere delicatamente il pulsante.
- **4 Unità ottica** Riproduce o registra solo su CD e DVD di dimensioni standard (12 cm). Consultare "Uso dell'unità disco ottico" a pagina [20](#page-21-1).
- **5 Piedistallo del computer** Fornisce stabilità al computer ed è possibile riconfigurarlo per tenere il computer in un orientamento orizzontale o verticale. Per maggiori informazioni, consultare "Installare il piedistallo" a pagina [5.](#page-6-1)
- **6 Connettore della cuffia** Si collega alle cuffie. Per l'audio a un altoparlante o un sistema audio alimentato, usare il connettore **audio out** o **S/PDIF** sul retro.
- **7 Connettori USB 2.0 (2)** Consentono di collegare dispositivi USB che vengono collegati occasionalmente, quali chiavi di memoria, fotocamere digitali e lettori MP3.
- **8 Lettore scheda multimediale**  Fornisce un modo comodo e veloce per visualizzare e condividere foto digitali, musica, video e documenti archiviati nelle seguenti schede di memoria digitali:
	- • Scheda di memoria Secure Digital (SD)
	- • Scheda SDHC (Secure Digital ad alta capacità)
	- • Lettore di schede multimediali (MMC)
	- • Memory Stick
	- • Memory Stick PRO
	- • xD-Picture Card (tipo M e tipo H)

## <span id="page-19-0"></span>**Funzionalità della vista posteriore**

- **1 Pulsante di sincronizzazione wireless** — È possibile stabilire una connessione wireless tra la tastiera, il mouse e il computer. Premere il pulsante di sincronizzazione sul retro del computer, quindi premere il pulsante di sincronizzazione sul dispositivo che si desidera utilizzare .
- **2**  $\Theta$  **Connettore di alimentazione** Consente di collegare il computer all'adattatore c.a.
- **3 Indicatore e connettore di rete** Consente di connettere il computer ad una rete o ad un dispositivo di connessione a banda larga. La spia di attività di rete lampeggia quando il computer sta trasmettendo o ricevendo dati. Un volume elevato di traffico di rete può far visualizzare questa spia in uno stato costantemente "acceso".

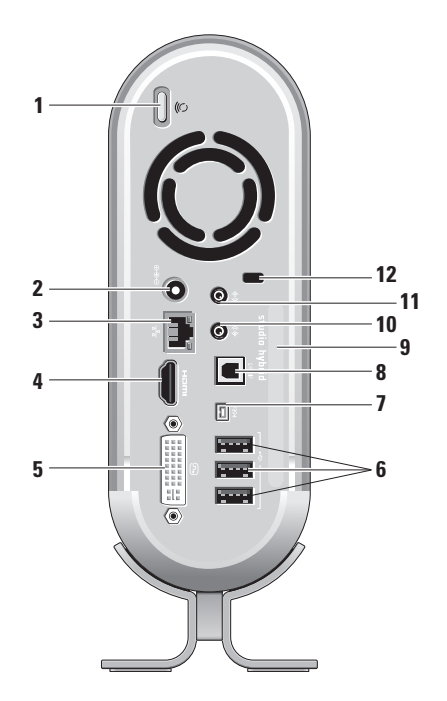

- <span id="page-20-0"></span>4 **Figure 10 Connettore HDMI 1.2** — Si collega ad una TV per entrambi i segnali audio e video.
	- **N.B.** Per un monitor senza altoparlanti incorporati, verrà letto solo il segnale video.
- **5**  $\boxed{6}$  **Connettore DVI-I** Si collega ad un monitor o un proiettore utilizzando un cavo DVI-D.
- $6 \left| \leftarrow \right|$  **Connettori USB 2.0 (3)** Consente di collegare dispositivi USB, quali un mouse, una tastiera, una stampante, un'unità esterna o un lettore MP3.
- **7** |  $1394$  | **Connettore IEEE 1394** Si collega a dispositivi multimediali seriali ad alta velocità, quali videocamere digitali.
- **8 Connettore S/PDIF** Si collega ad amplificatori e TV per audio digitale tramite cavi digitali ottici. Questo formato trasmette un segnale audio senza passare attraverso un processo di conversione audio analogico.
- **9 Nome del computer e codice di servizio espresso**— Utilizzati per identificare il computer per l'uso su **support.dell.com** o quando si contatta il supporto tecnico.
- **10 Connettore della linea in uscita o della cuffia** — Si collega alle cuffie o consente di inviare l'audio ad un altoparlante o un sistema audio alimentato.
- **11 Connettore della linea in ingressoo del microfono** — Si collega a un microfono per la voce o ad un cavo audio per ingresso musicale.
- **12 Slot per cavo di sicurezza** Si collega ad un lucchetto per un cavo di sicurezza utilizzato come dispositivo antifurto.
	-
- **N.B.** Prima di acquistare un lucchetto, accertarsi che funzioni con lo slot per cavo di sicurezza sul computer.

## <span id="page-21-1"></span><span id="page-21-0"></span>**Uso dell'unità disco ottico**

**AVVISO:** Non utilizzare dischi di forma o dimensioni non standard (inclusi mini CD e mini DVD) o l'unità verrà danneggiata.

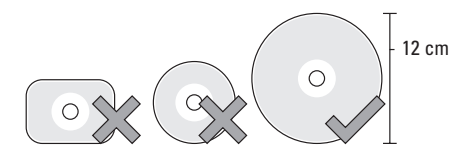

**N.B.** Non spostare il computer durante la riproduzione o la registrazione di CD o DVD. Collocare il disco al centro dello slot per dischi, con l'etichetta rivolta verso l'esterno e premere delicatamente il disco nello slot. L'unità farà entrare automaticamente il disco all'interno e comincerà a leggerne il contenuto.

</u> Per espellere un disco dall'unità, toccare delicatamente il comando di espulsione. Il comando lampeggerà per confermare pochi secondi prima l'espulsione del disco.

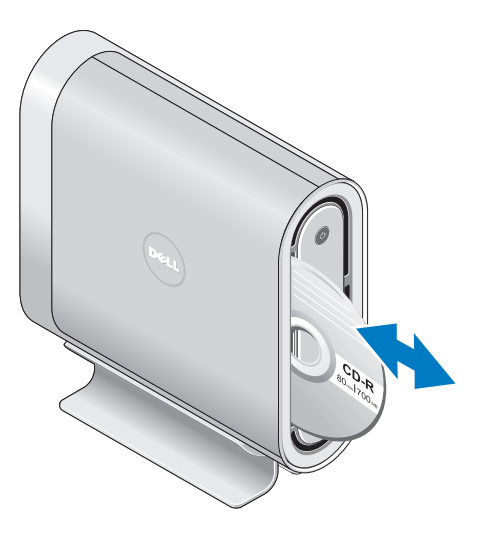

## <span id="page-22-0"></span>**Modifica della custodia**

È possibile utilizzare diverse custodie per personalizzare l'aspetto del computer.

**N.B.** È possibile acquistare custodie aggiuntive dal sito Web della Dell all'indirizzo **dell.com**.

Per modificare la custodia del computer:

**1.** Collocare il computer orizzontalmente su una superficie piana pulita, quale un tappetino, per evitare graffi e rimuovere la vite.

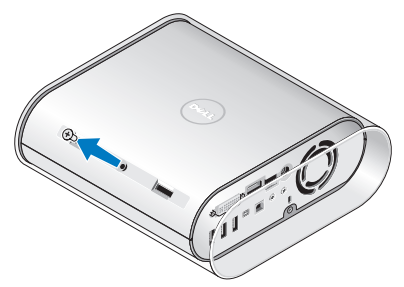

**2.** Collocare il computer verticalmente e spingere la custodia delicatamente verso il retro del computer, quindi far scorrere delicatamente la nuova custodia sul computer.

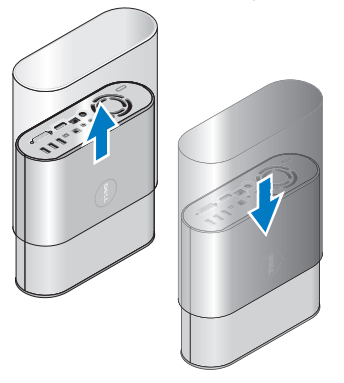

**3.** Collocare nuovamente il computer orizzontalmente e reinserire la vite inserendola con un'angolazione di approssimativamente 45 gradi e girando delicatamente la vite.

## <span id="page-23-0"></span>**Funzionalità del software**

**N.B.** Per maggiori informazioni sulle funzionalità descritte in questa sezione, consultare la *Guida alla tecnologia Dell* nel disco rigido o nel sito Web del Supporto della Dell all'indirizzo **support.dell.com**.

## **Produttività e comunicazione**

È possibile utilizzare il computer per creare presentazioni, brochure, cartoline di auguri, opuscoli e fogli di calcolo. È anche possibile modificare e visualizzare fotografie e immagini digitali. Controllare l'ordine di acquisto per il software installato nel computer.

Dopo essersi connessi a Internet, è possibile accedere a siti Web, impostare un account di posta elettronica, caricare e scaricare file, e così via.

## **Svago e multimedia**

È possibile utilizzare il computer per vedere video, giocare, creare CD, ascoltare musica e stazioni radio. L'unità disco ottico può supportare più formati di supporti dischi, inclusi CD, dischi Blu-ray (se viene selezionata l'opzione al momento dell'acquisto) e DVD.

È possibile scaricare o copiare immagini e file video da dispositivi portatili, quali fotocamere digitali e telefoni cellulari. Le applicazioni software opzionali consentono di organizzare e creare file video e musicali che possono essere registrati su disco, salvati su prodotti portatili, quali lettori MP3 e palmari di intrattenimento, o riprodotti e visualizzati direttamente in TV, proiettori e apparecchiature home theater collegati.

## **Personalizzazione del desktop**

È possibile personalizzare il desktop per modificare l'aspetto, la risoluzione, lo sfondo, lo screen saver e così via, accedendo alla finestra **Personalize appearance and sounds** (Personalizza l'aspetto e i suoni).

Per accedere alla finestra Display Properties (Proprietà dello schermo):

- **1.** Fare clic con il pulsante destro del mouse su un'area vuota del desktop.
- **2.** Fare clic su **Personalize** (Personalizza), per aprire la finestra **Personalize appearance and sounds** (Personalizza l'aspetto e i suoni) e per ulteriori informazioni sulle opzioni di personalizzazione.

### <span id="page-24-0"></span>**Personalizzazione delle impostazioni di energia**

È possibile utilizzare le opzioni di alimentazione nel sistema operativo per configurare le impostazioni di alimentazione nel computer. Microsoft® Windows Vista® fornisce tre opzioni predefinite:

- • **Balanced** (Bilanciamento) Questa opzione di alimentazione offre prestazioni complete, quando è necessario, e fa risparmiare alimentazione durante i periodi di inattività.
- **• Power Saver** (Risparmio di energia) Questa opzione di alimentazione fa risparmiare alimentazione nel computer riducendo le prestazioni del sistema, per massimizzare la durata del computer, e riducendo la quantità di energia consumata dal computer per tutta la sua durata.
- **• High Performance** (Prestazioni elevate) Questa opzione di alimentazione fornisce il livello più elevato di prestazioni del sistema nel computer adattando la velocità del processore all'attività e massimizzando le prestazioni del sistema.

### **Backup dei dati**

Si consiglia di eseguire periodicamente il backup dei file e delle cartelle nel computer. Per eseguire il backup dei file:

- **1.** Fare clic su Start  $\bigoplus$  → Control Panel (Pannello di controllo)→ **System and Maintenance** (Sistema e manutenzione)→ **Welcome Center** (Centro attività iniziali)→ **Transfer files and settings** (Trasferisci file e impostazioni).
- **2.** Fare clic su **Back up files** (Backup di file) o **Back up computer** (Esegui backup del computer).
- **3.** Fare clic su **Continue** (Continua) nella finestra di dialogo **User Account Control** (Controllo account utente) e seguire le istruzioni nella procedura guidata Back Up Files (Backup di file).

# <span id="page-25-3"></span><span id="page-25-0"></span>**Soluzione dei problemi**

Questa sezione fornisce informazioni sulla risoluzione dei problemi relativi al computer. Se non è possibile risolvere il problema utilizzando le seguenti istruzioni, consultare "Uso degli strumenti di supporto" a pagina [24](#page-25-1) o "Come contattare la Dell" a pagina [43.](#page-49-1)

**ATTENZIONE: Soltanto il personale di assistenza qualificato deve rimuovere il coperchio del computer. Consultare il Manuale di servizio nel sito Web del Supporto della Dell all'indirizzo support. dell.com per assistenza avanzata e istruzioni per la risoluzione dei problemi.**

## <span id="page-25-2"></span>**Problemi relativi alla tastiera o al mouse wireless**

Se il mouse e la tastiera interrompono la comunicazione con il computer — Le batterie potrebbero non funzionare o la tastiera e il mouse hanno perso la connessione con il computer.

- • Controllare le batterie nella tastiera e nel mouse per accertarsi che abbiano alimentazione sufficiente e siano installate correttamente.
- <span id="page-25-1"></span>• Ristabilire la connessione con il computer: a. Accendere il computer.

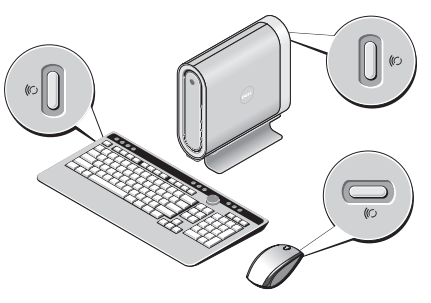

- <span id="page-26-0"></span>b. Premere il pulsante di sincronizzazione wireless sul retro del computer, quindi il pulsante di sincronizzazione wireless sulla tastiera.
- c. Premere nuovamente il pulsante di sincronizzazione wireless sul computer, quindi il pulsante di sincronizzazione wireless sul mouse. Il mouse e la tastiera dovrebbero essere ora associati.

## **Problemi relativi alla rete**

#### **Connessioni wireless**

**Se si perde la connessione di rete**— Il router wireless non è in linea o la modalità wireless è stata disabilitata nel computer.

- • Controllare il router wireless per accertarsi che sia alimentato e collegato all'origine dati (modem via cavo o hub di rete).
- • Ristabilire la connessione al router wireless:
	- a. Salvare e chiudere eventuali file aperti e uscire dagli eventuali programmi in esecuzione.
- **b.** Fare clic su Start <sup>**A**</sup> → Connect To (Connetti a).
- c. Seguire le istruzioni visualizzate per completare l'impostazione.

### **Collegamenti cablati**

**Se si perde la connessione di rete** — Il cavo è staccato o danneggiato.

• Controllare il cavo per accertarsi che sia collegato e non danneggiato.

L'indicatore di integrità del collegamento sul connettore di rete integrato, consente di verificare che il collegamento sta funzionando e fornisce informazioni sullo stato:

- • Verde Esiste una buona connessione tra la rete a 10 Mbps e il computer.
- • Arancione Esiste una buona connessione tra la rete a 100 Mbps e il computer.
- • Giallo Esiste una buona connessione tra la rete a 1000 Mbps e il computer.

#### <span id="page-27-0"></span>**Soluzione dei problemi**

- • Spento Il computer non sta rilevando una connessione fisica alla rete.
- **N.B.** L'indicatore di integrità del collegamento sul connettore di rete è solo per il collegamento dei cavi. L'indicatore di integrità del collegamento non fornisce lo stato delle connessioni wireless.

## **Problemi relativi all'alimentazione**

### **Se l'indicatore di alimentazione è spento** —

Il computer è spento o non sta ricevendo alimentazione.

- • Riposizionare il cavo di alimentazione sia nel connettore di alimentazione sul computer e sia sulla presa elettrica.
- • Se il computer è collegato ad una ciabatta, verificare che la ciabatta sia collegata ad una presa elettrica e che la ciabatta sia accesa. Per verificare che il computer si accende correttamente, escludere anche dispositivi di protezione dell'alimentazione, ciabatte e cavi prolunga dell'alimentazione.
- • Accertarsi che la presa elettrica stia funzionando testandola con un altro dispositivo, come una lampada.
- • Controllare i collegamenti del cavo dell'adattatore c.a.. Se l'adattatore c.a. dispone di un indicatore, accertarsi che tale indicatore sull'adattatore c.a. sia acceso.

**Se l'indicatore di alimentazione è bianco fisso e il computer non risponde** — Lo schermo potrebbe non essere collegato o acceso. Accertarsi che lo schermo sia collegato correttamente, quindi spegnerlo e poi accenderlo.

**Se l'indicatore di alimentazione è bianco intermittente** — Il computer è in modalità di standby. Per ripristinare il normale funzionamento, premere un tasto sulla tastiera, spostare il puntatore sul trackpad o un mouse collegato, oppure premere il pulsante di alimentazione.

**Se l'indicatore di alimentazione è ambrato fisso** — Il computer ha un problema relativo all'alimentazione o un malfunzionamento del dispositivo interno. Per assistenza, rivolgersi alla Dell e consultare "Come contattare la Dell" a pagina [48.](#page-49-1)

#### <span id="page-28-0"></span>**Se l'indicatore di alimentazione è ambrato**

**intermittente** — Il computer riceve alimentazione, ma un dispositivo potrebbe essere difettoso o non installato correttamente. È possibile che si debba rimuovere e quindi reinstallare i moduli di memoria (per informazioni sulla rimozione e il ricollocamento dei moduli di memoria, consultare il Manuale di servizio nel sito Web del Supporto della Dell all'indirizzo **support.dell.com**).

#### **Se si incontra un'interferenza che ostacola la ricezione nel computer** — Un segnale non desiderato sta creando interferenza interrompendo o bloccando altri segnali. Alcune possibili cause di interferenza sono:

- • Cavi prolunga di alimentazione, della tastiera e del mouse.
- • Troppi dispositivi collegati ad una ciabatta.
- • Più ciabatte collegate alla stessa presa elettrica.

## **Problemi relativi alla memoria**

#### **Se si riceve un messaggio di memoria insufficiente —**

- • Salvare e chiudere eventuali file aperti e uscire dagli eventuali programmi in esecuzione che non si stanno utilizzando per vedere se ciò risolve il problema.
- • Consultare la documentazione del software per i requisiti minimi di memoria. Se necessario, installare memoria aggiuntiva (consultare il Manuale di servizio nel sito Web del Supporto della Dell all'indirizzo **support.dell.com**).
- • Riposizionare i moduli di memoria (consultare il Manuale di servizio nel sito Web del Supporto della Dell all'indirizzo **support.dell.com**) per accertarsi che il computer stia comunicando correttamente con la memoria.

### <span id="page-29-0"></span>**Se si verificano altri problemi relativi alla memoria —**

- • Accertarsi di seguire le istruzioni di installazione della memoria (consultare il Manuale di servizio nel sito Web del Supporto della Dell all'indirizzo **support.dell.com**).
- • Controllare che il modulo di memoria sia compatibile con il computer. Il computer supporta la memoria DDR2. Per maggiori informazioni sul tipo di memoria supportata dal computer, consultare "Specifiche di base" a pagina [50](#page-51-1).
- • Eseguire il programma Dell Diagnostics (consultare "Dell Diagnostics" a pagina [34](#page-35-1)).
- • Riposizionare i moduli di memoria (consultare il Manuale di servizio nel sito Web del Supporto della Dell all'indirizzo **support.dell.com**) per accertarsi che il computer stia comunicando correttamente con la memoria.

## **Blocchi e problemi relativi al software**

**Se il computer non si avvia** — Accertarsi che il cavo di alimentazione sia saldamente collegato al computer e alla presa elettrica.

**Se il programma smette di rispondere** — Terminare il programma:

- **1.** Premere <Ctrl><MAIUSC><Esc> contemporaneamente.
- **2.** Fare clic su **Applications** (Applicazioni).
- **3.** Fare clic sul programma che non risponde più.
- **4.** Fare clic su **End Task** (Termina attività).

**Se un programma si blocca ripetutamente** — Controllare la documentazione del software. Se necessario, disinstallare e poi reinstallare il programma.

- $\mathscr{U}$ 
	- **N.B.** Il software di solito include le istruzioni di installazione nella documentazione o nel CD.

### <span id="page-30-0"></span>**Se il computer smette di rispondere** —

**AVVISO:** È possibile che i dati vengano persi se non si è in grado di effettuare l'arresto del sistema operativo.

Spegnere il computer. Se non si riceve una risposta premendo un tasto sulla tastiera o spostando il mouse, tenere premuto il pulsante di alimentazione per almeno da 8 a 10 secondi fino allo spegnimento del computer. Riavviare quindi il sistema.

### **Se un programma è progettato per un sistema operativo Microsoft® Windows® precedente —**

Esegui Program Compatibility Wizard (Verifica guidata compatibilità programmi). Program Compatibility Wizard (Verifica guidata compatibilità programmi) configura un programma in modo che venga eseguito in un ambiente simile ad ambienti di sistemi operativi diversi da Windows Vista.

- **1.** Fare clic su Start <sup>●</sup>→ Control Panel (Pannello di controllo)→ **Programs**  (Programmi)→ **Use an older program with this version of Windows** (Usa un programma precedente con questa versione di Windows).
- **2.** Nella schermata iniziale, fare clic su **Next** (Avanti).
- **3.** Seguire le istruzioni visualizzate.

#### **Se viene visualizzata una schermata blu**

**fisso** — Spegnere il computer. Se non si riceve una risposta premendo un tasto sulla tastiera o spostando il puntatore o il mouse, tenere premuto il pulsante di alimentazione per almeno da 8 a 10 secondi fino allo spegnimento del computer. Riavviare quindi il sistema.

### **Se si verificano altri problemi relativi al software** —

- • Eseguire immediatamente il backup dei file.
- • Utilizzare un programma antivirus per controllare il disco rigido o i CD.

**Soluzione dei problemi**

- • Salvare e chiudere eventuali file aperti o programmi in esecuzione e arrestare il sistema tramite il menu **Start** .
- • Controllare la documentazione del software o rivolgersi al produttore del software per informazioni sulla risoluzione dei problemi:
	- Accertarsi che il programma sia compatibile con il sistema operativo installato nel computer.
	- Accertarsi che il computer soddisfi i requisiti hardware minimi necessari per eseguire il software. Per informazioni, consultare la documentazione del software.
	- Accertarsi che il programma sia installato e configurato correttamente.
	- Verificare che i driver dei dispositivi non vadano in conflitto con il programma.
	- Se necessario, disinstallare e quindi reinstallare il programma.

# <span id="page-32-0"></span>**Uso degli strumenti di supporto**

## **Dell Support Center**

Dell Support Center consente di trovare l'assistenza, il supporto e le informazioni specifiche del sistema necessarie. Per maggiori informazioni su Dell Support Center e sugli strumenti di supporto disponibili, fare clic sulla scheda **Services** (Servizi) all'indirizzo **support.dell.com.**

Fare clic sull'icona **nella barra delle** applicazioni per eseguire l'applicazione. La pagina iniziale fornisce i collegamenti per accedere:

- • Self Help (Supporto in autonomia, risoluzione dei problemi, protezione, prestazioni del sistema, rete/Internet, backup/recupero e Windows Vista)
- • Alerts (Avvisi, avvisi del supporto tecnico riguardanti il computer)
- • Assistance from Dell (Assistenza dalla Dell, supporto tecnico con DellConnect™, servizio

clienti, formazione ed esercitazioni, guida alle procedure con Dell su richiesta e analisi in linea con PC Checkup)

• About Your System (Informazioni sul sistema, documentazione del sistema, informazioni sulla garanzia, informazioni di sistema, aggiornamenti e accessori)

La parte superiore della pagina iniziale di Dell Support Center visualizza il numero di modello del sistema insieme al Service Tag e al codice di servizio espresso.

Per maggiori informazioni su Dell Support Center, consultare la *Guida alla tecnologia Dell* nel disco rigido o nel sito Web del Supporto della Dell all'indirizzo **support.dell.com**.

## **Messaggi di sistema**

Se il computer ha un problema o un errore, potrebbe visualizzare un messaggio di sistema che consente di identificare la causa e l'azione necessaria per risolvere il problema.

**N.B.** Se il messaggio ricevuto non è elencato negli esempi seguenti, consultare la documentazione del sistema operativo o del programma in esecuzione alla visualizzazione del messaggio. In alternativa, per assistenza è possibile consultare il *Manuale di servizio* nel sito Web del Supporto della Dell all'indirizzo **support.dell.com** o consultare "Come contattare la Dell" a pagina [48](#page-49-1).

**Alert! Previous attempts at booting this system have failed at checkpoint [nnnn]. For help in resolving this problem, please note this checkpoint and contact Dell Technical Support (Avviso! Tentativi precedenti effettuati all'avvio del sistema non riusciti in corrispondenza del punto di controllo [nnnn]. Per assistenza nel risolvere questo problema, prendere nota di questo punto di controllo e contattare il Supporto tecnico di Dell)** — Il sistema non ha completato la routine di avvio per tre volte consecutive a causa dello stesso errore (per assistenza, consultare "Come contattare la Dell" a pagina [48](#page-49-1)).

**CMOS checksum error (Errore di checksum del CMOS)** — Possibile guasto alla scheda madre o batteria dell'RTC in esaurimento. Sostituire la batteria. Consultare il Manuale di servizio nel sito Web del Supporto della Dell all'indirizzo **support.dell.com** o consultare "Come contattare la Dell" a pagina [48](#page-49-1) per assistenza.

#### **CPU fan failure (Guasto alla ventola della**

**CPU)** — La ventola della CPU è guasta. Sostituire la ventola della CPU. Consultare il Manuale di servizio nel sito Web del Supporto della Dell all'indirizzo **support.dell.com**.

### **Hard-disk drive failure (Errore del disco**

**rigido)** — Possibile errore del disco rigido durante il POST dell'HDD, consultare "Come contattare la Dell" a pagina [48](#page-49-1) per assistenza.

### **Hard-disk drive read failure (Errore di lettura del disco rigido)** — Possibile errore di lettura del disco rigido durante il test di avvio dell'HDD, consultare "Come contattare la Dell" a pagina [48](#page-49-1) per assistenza.

**Keyboard failure (Errore della tastiera)** — Errore della tastiera, cavo staccato o connessione wireless persa. Per le connessioni della tastiera wireless, consultare "Problemi relativi alla tastiera o al mouse wireless" a pagina [24](#page-25-2)".

**No boot device available (Nessun dispositivo di avvio disponibile)** — Nessuna partizione di avvio nel disco rigido, il cavo del disco rigido è staccato o non esiste alcun dispositivo avviabile.

- • Se il disco rigido è il dispositivo di avvio, accertarsi che i cavi siano collegati e che l'unità sia installata correttamente e partizionata come dispositivo di avvio.
- • Accedere all'Installazione del sistema e accertarsi che le informazioni sulla sequenza di avvio siano corrette (consultare il Manuale di servizio nel sito Web del Supporto della Dell all'indirizzo **support.dell.com**).

**No timer tick interrupt (Nessun interrupt del timer tick)** — Un chip sulla scheda di sistema potrebbe essere difettoso o si è verificato un guasto alla scheda madre (consultare il Manuale di servizio nel sito Web del Supporto della Dell all'indirizzo **support.dell.com**).

**USB over current error (Errore di sovracorrente USB)** — Scollegare il dispositivo USB. Il dispositivo USB necessita di più alimentazione affinché funzioni correttamente. Utilizzare una fonte di alimentazione esterna per collegare il dispositivo USB o se il dispositivo ha due cavi USB, collegarli entrambi.

**NOTICE - Hard Drive SELF MONITORING SYSTEM has reported that a parameter has exceeded its normal operating range. Dell recommends that you back up your data regularly. A parameter out of range may or may not indicate a potential hard drive problem (AVVISO - Il SISTEMA DI AUTOMONITORAGGIO del disco rigido ha riportato che un parametro ha superato il suo normale intervallo operativo. Dell consiglia di eseguire il backup dei dati regolarmente. Un parametro fuori intervallo potrebbe indicare o non indicare un potenziale problema relativo al disco rigido)** — Errore S.M.A.R.T, possibile errore del disco rigido. Questa funzionalità può essere abilitata o disabilitata nell'impostazione del BIOS (consultare "Come contattare la Dell" a pagina [48](#page-49-1) per assistenza).

## <span id="page-35-0"></span>**Hardware Troubleshooter (Risoluzione dei problemi relativi all'hardware)**

Se un dispositivo non viene rilevato durante l'installazione del sistema operativo o viene rilevato, ma non è correttamente configurato, è possibile utilizzare **Hardware Troubleshooter** (Risoluzione dei problemi relativi all'hardware) per risolvere l'incompatibilità.

Per avviare Hardware Troubleshooter (Risoluzione dei problemi relativi all'hardware):

- **1.** Fare clic su Start  $\bigoplus$   $\rightarrow$  **Help and Support** (Guida e supporto tecnico).
- **2.** Digitare hardware troubleshooter (risoluzione dei problemi relativi all'hardware) nel campo di ricerca e premere <Invio> per avviare la ricerca.
- **3.** Nei risultati della ricerca, selezionare l'opzione che meglio descrive il problema e seguire la restante procedura di risoluzione dei problemi.

# <span id="page-35-1"></span>**Dell Diagnostics**

Se si verifica un problema relativo al computer, eseguire i controlli descritti in "Blocchi e problemi relativi al software" a pagina [50](#page-51-1)" ed eseguire il programma Dell Diagnostics prima di rivolgersi alla Dell per supporto tecnico.

Si consiglia di stampare queste procedure prima di iniziare.

- **AVVISO:** Dell Diagnostics funziona solo su computer Dell.
- **N.B.** Il supporto Drivers and Utilities è opzionale e potrebbe non essere spedito con il computer.

Consultare la sezione Installazione del sistema nel Manuale di servizio per rivedere le informazioni sulla configurazione del computer e accertarsi che il dispositivo di cui si desidera eseguire il test, venga visualizzato nel programma di installazione di sistema e sia attivo.

Avviare il programma Dell Diagnostics dal disco rigido o dal supporto Drivers and Utilities.

### **Avvio di Dell Diagnostics dal disco rigido**

Il programma Dell Diagnostics si trova in una partizione dell'utilità di diagnostica nascosta nel disco rigido.

- 
- **N.B.** Se il computer non è in grado di visualizzare un'immagine dello schermo, consultare "Come contattare la Dell" a pagina [48.](#page-49-1)
- **1.** Accertarsi che il computer sia collegato ad una presa elettrica che funziona correttamente.
- **2.** Accendere il computer (o riavviare il sistema).
- **3.** Quando viene visualizzato il logo DELL™, premere immediatamente <F12>. Selezionare **Diagnostics** (Diagnostica) dal menu di avvio e premere <Invio>.
- 

**N.B.** Se si attende troppo a lungo e viene visualizzato il logo del sistema operativo, continuare ad attendere fino alla visualizzazione del desktop di Microsoft® Windows®; quindi, arrestare il sistema e riprovare.

- - **M.B.** Se viene visualizzato un messaggio che indica che non è stata trovata alcuna partizione dell'utilità di diagnostica, eseguire il programma Dell Diagnostics dal supporto Drivers and Utilities.
	- **4.** Premere un tasto per avviare il programma Dell Diagnostics dalla partizione dell'utilità di diagnostica nel disco rigido.

#### **Avvio di Dell Diagnostics dal supporto Drivers and Utilities**

- **1.** Inserire il supporto Drivers and Utilities.
- **2.** Arrestare e riavviare il sistema. Quando viene visualizzato il logo DELL, premere <F12> immediatamente.
- **N.B.** Se si attende troppo a lungo e viene visualizzato il logo del sistema operativo, continuare ad attendere fino alla visualizzazione del desktop di Microsoft® Windows®; quindi, arrestare il sistema e riprovare.

**Uso degli strumenti di supporto**

- **ZA N.B.** La sequente procedura modifica la sequenza di avvio solo per una volta. All'avvio successivo, il sistema si avvia in base ai dispositivi specificati nel programma di installazione di sistema.
- **3.** Quando viene visualizzato l'elenco dei dispositivi di avvio, evidenziare **CD/DVD/CD-RW** e premere <Invio>.
- **4.** Selezionare l'opzione **Boot from CD-ROM** (Avvia da CD-ROM) dal menu visualizzato e premere <Invio>.
- **5.** Digitare 1 per avviare il menu del CD e premere <Invio> per procedere.
- **6.** Selezionare **Run the 32 Bit Dell Diagnostics** (Esegui il programma Dell Diagnostics a 32 bit) dall'elenco numerato. Se sono elencate più versioni, selezionare la versione appropriata per il computer.
- **7.** Quando viene visualizzato il **Main Menu** (Menu principale) di Dell Diagnostics, scegliere il test che si desidera eseguire.

# <span id="page-38-0"></span>**Opzioni di ripristino del sistema**

È possibile ripristinare il sistema operativo nei modi seguenti:

- System Restore (Ripristino configurazione di sistema) riporta il sistema ad uno stato operativo precedente senza influire sui file di dati. Usare System Restore (Ripristino configurazione di sistema) come prima soluzione per ripristinare il sistema operativo e conservare i file di dati.
- • Dell Factory Image Restore riporta il disco rigido allo stato operativo in cui si trovava al momento dell'acquisto del computer. Entrambe le procedure eliminano permanentemente tutti i dati nel disco rigido e rimuovono qualsiasi programma installato dopo aver ricevuto il computer. Usare Dell Factory Image Restore solo se System Restore (Ripristino configurazione di sistema) non risolve il problema relativo al sistema operativo.
- • Se si è ricevuto un disco Sistema operativo con il computer, è possibile utilizzarlo per ripristinare il sistema operativo. L'utilizzo del disco Sistema operativo, tuttavia, elimina anche tutti i dati nel disco rigido. Utilizzare il disco solo se System Restore (Ripristino configurazione di sistema) non ha risolto il problema relativo al sistema operativo.

## **System Restore (Ripristino configurazione di sistema)**

I sistemi operativi Windows forniscono l'opzione System Restore (Ripristino configurazione di sistema) che consente di ripristinare il sistema ad uno stato operativo precedente (senza influire sui file di dati) se le modifiche all'hardware, al software o ad altre impostazioni del sistema hanno lasciato il computer in uno stato operativo indesiderato. Eventuali modifiche che System Restore (Ripristino configurazione di sistema) effettua al computer sono completamente reversibili.

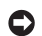

**AVVISO:** Eseguire backup regolari dei file di dati. System Restore (Ripristino configurazione di sistema) non controlla i file di dati e non può ripristinarli.

**N.B.** Le procedure in questo documento sono state scritte per la visualizzazione predefinita di Windows, pertanto potrebbero non essere applicabili se si è impostato il computer Dell™ con la visualizzazione Windows Classic (Windows classico).

### **Avvio di System Restore (Ripristino configurazione di sistema)**

- **1.** Fare clic su Start  $\bigoplus$ .
- **2.** Nella casella **Start Search** (Inizia ricerca), digitare system restore (ripristino configurazione di sistema) e premere <Invio>.
- **N.B.** Potrebbe venire visualizzata la finestra **User Account Control** (Controllo account utente). Se si è amministratore nel computer, fare clic su **Continue** (Continua); altrimenti, rivolgersi all'amministratore per continuare l'azione desiderata.

**3.** Fare clic su **Next** (Avanti) e seguire i prompt rimanenti visualizzati.

Nel caso in cui System Restore (Ripristino configurazione di sistema) non ha risolto il problema, è possibile annullare l'ultimo ripristino della configurazione di sistema.

### **Annullamento dell'ultimo ripristino della configurazione di sistema**

- **N.B.** Salvare e chiudere tutti i file aperti e uscire da tutti i programmi in esecuzione prima di annullare l'ultimo ripristino della configurazione di sistema. Non modificare, aprire o eliminare alcun file, o programma, prima del completamento del ripristino del sistema.
- **1.** Fare clic su **Start** .
- **2.** Nella casella **Start Search** (Inizia ricerca), digitare System Restore (ripristino configurazione di sistema) e premere <Invio>.
- **3.** Fare clic su **Undo my last restoration** (Annulla ultima operazione di ripristino), quindi selezionare **Next** (Avanti).

## <span id="page-40-0"></span>**Dell Factory Image Restore**

- **AVVISO:** L'utilizzo di Dell Factory Image Restore elimina permanentemente tutti i dati nel disco rigido e rimuove qualsiasi programma o driver installato dopo aver ricevuto il computer. Se possibile, eseguire un backup dei dati prima di utilizzare queste opzioni. Utilizzare Dell Factory Image Restore solo se System Restore (Ripristino configurazione di sistema) non ha risolto il problema relativo al sistema operativo.
- $\mathscr{U}$ **N.B.** Dell Factory Image Restore potrebbe non essere disponibile in certi Paesi o in certi computer.

Utilizzare Dell Factory Image Restore solo come ultimo metodo per ripristinare il sistema operativo. Queste opzioni ripristinano il disco rigido allo stato operativo in cui si trovava al momento dell'acquisto del computer. Eventuali programmi o file aggiunti dalla ricezione del computer, inclusi i file di dati, vengono eliminati permanentemente dal disco rigido. I file di

dati comprendono documenti, fogli di calcolo, messaggi di posta elettronica, foto digitali, file musicali e così via. Se possibile, eseguire il backup di tutti i dati prima di utilizzare Factory Image Restore.

#### **Dell Factory Image Restore**

- **1.** Accendere il computer. Quando viene visualizzato il logo Dell, premere <F8> diverse volte per accedere alla finestra **Advanced Boot Options** (Opzioni di avvio avanzate) di Vista.
- **2.** Selezionare **Repair Your Computer** (Ripristina il computer).
- **3.** Viene visualizzata la finestra **System Recovery Options** (Opzioni ripristino di sistema).
- **4.** Selezionare un layout di tastiera e fare clic su **Next** (Avanti).
- **5.** Per accedere alle opzioni di ripristino, accedere come utente locale. Per accedere al prompt di comando, digitare administrator nel campo **User name** (Nome utente), quindi fare clic su **OK**.
- **6.** Fare clic su **Dell Factory Image Restore**. Viene visualizzata la schermata iniziale di Dell **Factory Image Restore**.
- **N.B.** A seconda della configurazione, potrebbe essere necessario selezionare **Dell Factory Tools** (Strumenti Dell Factory), quindi **Dell Factory Image Restore**.
- **7.** Fare clic su **Next** (Avanti). Viene visualizzata la schermata **Confirm Data Deletion** (Conferma eliminazione dati).
- 
- **AVVISO:** Se non si desidera procedere con Factory Image Restore, fare clic su **Cancel** (Annulla).
- **8.** Fare clic sulla casella di controllo per confermare che si desidera continuare la riformattazione del disco rigido e il ripristino del software di sistema alla condizione di fabbrica, quindi fare clic su **Next** (Avanti).

Il processo di ripristino inizia e il completamento potrebbe richiedere cinque minuti o più. Quando il sistema operativo e le applicazioni preinstallate sono stati ripristinati alla condizione di fabbrica, viene visualizzato un messaggio.

**9.** Fare clic su **Finish** (Fine) per riavviare il sistema.

## <span id="page-42-0"></span>**Reinstallazione del sistema operativo**

### **Operazioni preliminari**

Se si sta prendendo in considerazione di reinstallare il sistema operativo Windows per correggere un problema relativo a un driver appena installato, provare prima a usare Device Driver Rollback (Ripristino driver di dispositivo) di Windows. Se Device Driver Rollback (Ripristino driver di dispositivo) non risolve il problema, usare System Restore (Ripristino configurazione di sistema) per ripristinare il sistema operativo allo stato operativo in cui era prima dell'installazione del nuovo driver di dispositivo. Consultare "Utilizzo di System Restore (Ripristino configurazione di sistema) di Microsoft Windows" a pagina 35.

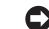

**AVVISO:** Prima di effettuare l'installazione, eseguire il backup di tutti i file di dati presenti nel disco rigido principale. Nelle configurazioni standard del disco rigido, il disco rigido principale è la prima unità rilevata dal computer.

Per reinstallare Windows, sono necessari i seguenti articoli:

- • Supporto Sistema operativo della Dell
- Supporto Drivers and Utilities della Dell
- **N.B.** Il supporto Drivers and Utilities della Dell contiene driver che sono stati installati durante l'assemblaggio del computer. Utilizzare il supporto Drivers and Utilities della Dell per caricare eventuali driver necessari. A seconda del Paese da cui è stato ordinato il computer o se sia stato richiesto il supporto o meno, il supporto Drivers and Utilities della Dell e il supporto Sistema operativo potrebbero non essere stati spediti assieme al computer.

### <span id="page-43-0"></span>**Reinstallazione di Windows Vista**

Il completamento del processo di reinstallazione potrebbe richiedere da 1 a 2 ore. Dopo aver reinstallato il sistema operativo, è inoltre necessario reinstallare i driver dei dispositivi, il programma di protezione da virus e altro software.

- **1.** Salvare e chiudere i file aperti e uscire da tutti i programmi in esecuzione.
- **2.** Inserire il disco Sistema operativo.
- **3.** Fare clic su **Exit** (Esci) se viene visualizzato il messaggio **Install Windows** (Installa Windows).
- **4.** Riavviare il sistema.
- **5.** Quando viene visualizzato il logo DELL, premere <F12> immediatamente.
- **N.B.** Se si attende troppo a lungo e viene visualizzato il logo del sistema operativo, continuare ad attendere fino alla visualizzazione del desktop di Microsoft® Windows®; quindi, arrestare il sistema e riprovare.
- **N.B.** La seguente procedura modifica M) la sequenza di avvio solo per una volta. All'avvio successivo, il sistema si avvia in base ai dispositivi specificati nel programma di installazione di sistema.
- **6.** Quando viene visualizzato l'elenco dei dispositivi di avvio, evidenziare **CD/DVD/CD-RW Drive** (Unità CD/DVD/CD-RW) e premere <Invio>.
- **7.** Premere un tasto per **Boot from CD-ROM** (Avviare da CD-ROM). Seguire le istruzioni visualizzate per completare l'installazione.

# <span id="page-44-0"></span>**Come ottenere assistenza**

Se si verifica un problema relativo al computer, è possibile completare la seguente procedura per diagnosticare e risolvere il problema:

- **1.** Consultare "Soluzione dei problemi" a pagina [24](#page-25-3) per informazioni e procedure che riguardano il problema che il computer sta riscontrando.
- **2.** Consultare "Dell Diagnostics" a pagina [34](#page-35-1) per procedure relative all'esecuzione del programma Dell Diagnostics.
- **3.** Compilare l'"Elenco di controllo della diagnostica" a pagina [48.](#page-49-2)
- **4.** Utilizzare il gruppo completo di programmi della Dell di servizi in linea, disponibili all'indirizzo di supporto della Dell (**support.dell.com**), per assistenza con le procedure di installazione e di risoluzione dei problemi. Consultare "Servizi in linea" a pagina [44](#page-45-1) per un elenco più completo del supporto della Dell in linea.
- **5.** Se la procedura precedente non ha risolto il problema, consultare "Come contattare la Dell" a pagina [48](#page-49-1).
- **N.B.** Telefonare al supporto della Dell da  $\mathscr{U}$ un telefono vicino o davanti al computer, in modo tale che il personale del supporto possa assistervi con qualsiasi procedura necessaria.
- **N.B.** Il sistema del codice di servizio espresso della Dell potrebbe non essere disponibile in tutti i Paesi.

Quando richiesto dal sistema telefonico automatizzato della Dell, immettere il codice di servizio espresso per inoltrare la chiamata direttamente al personale del supporto appropriato. Se non si dispone di un codice di servizio espresso, aprire la cartella **Dell Accessories**, fare doppio clic sull'icona **Codice del servizio espresso** e seguire le istruzioni.

<span id="page-45-0"></span>**N.B.** Alcuni dei seguenti servizi non sono sempre disponibili in tutte le località al di fuori degli Stati Uniti continentali. Per informazioni sulla disponibilità, contattare il rappresentante locale della Dell.

## **Supporto tecnico e servizio clienti**

Il servizio di supporto della Dell è disponibile per rispondere alle domande relative all'hardware Dell. Il personale del supporto utilizza la diagnostica computerizzata per poter fornire risposte accurate e veloci.

Per contattare il servizio di supporto della Dell, consultare "Prima di chiamare" a pagina [47](#page-48-1) e poi consultare i recapiti del proprio Paese o visitare **support.dell.com**.

# **DellConnect™**

DellConnect è un semplice strumento di accesso in linea che consente ad un associato dell'assistenza e del supporto della Dell di accedere al computer tramite una connessione a banda larga, di diagnosticare il problema e di ripararlo completamente sotto la supervisione dell'utente.

Per maggiori informazioni, visitare **support.dell. com** e fare clic su **DellConnect**.

## <span id="page-45-1"></span>**Servizi in linea**

È possibile ottenere ulteriori informazioni sui prodotti e i servizi della Dell nei seguenti siti Web:

### • **www.dell.com**

- • **www.dell.com/ap** (solo per i Paesi asiatici o del Pacifico)
- • **www.dell.com/jp** (solo per il Giappone)
- • **www.euro.dell.com** (solo per l'Europa)
- • **www.dell.com/la** (Paesi dell'America Latina e dei Caraibi)
- • **www.dell.ca** (solo per il Canada)

È possibile accedere a Dell Support tramite i seguenti siti Web e indirizzi di posta elettronica: Siti Web del Supporto della Dell

- • **support.dell.com**
- • **support.jp.dell.com** (solo per il Giappone)
- • **support.euro.dell.com** (solo per l'Europa)

<span id="page-46-0"></span>Indirizzi di posta elettronica del supporto della Dell

- • **mobile\_support@us.dell.com**
- • **support@us.dell.com**
- • **la-techsupport@dell.com** (solo per Paesi dell'America Latina e dei Caraibi)
- • **apsupport@dell.com** (solo per i Paesi asiatici o del Pacifico)

Indirizzi di posta elettronica degli uffici vendite e marketing della Dell

- • **apmarketing@dell.com** (solo per i Paesi asiatici o del Pacifico)
- • **sales\_canada@dell.com** (solo per il Canada)

Protocollo di trasferimento file (FTP, File Transfer Protocol) anonimo

### • **ftp.dell.com**

Accedere come utente: anonymous e utilizzare il proprio indirizzo di posta elettronica come password.

## **Servizio AutoTech**

Il servizio di supporto automatizzato della Dell, AutoTech, fornisce risposte registrate alle domande più frequenti poste dai clienti Dell relative ai computer portatili e desktop. Quando si contatta l'AutoTech, utilizzare il telefono a toni per selezionare gli argomenti che corrispondono alle domande. Per istruzioni su come accedere al numero di telefono da chiamare per il proprio Paese, consultare "Come contattare la Dell" a pagina [48](#page-49-1).

### **Servizio automatizzato di controllo dello stato dell'ordine**

Per controllare lo stato di un qualsiasi prodotto Dell ordinato, è possibile visitare il sito Web **support.dell.com** o è possibile chiamare il servizio automatizzato di controllo dello stato dell'ordine. Una registrazione richiede le informazioni necessarie per individuare e segnalare l'ordine. Per il numero di telefono da chiamare per il proprio Paese, consultare "Come contattare la Dell" a pagina [48](#page-49-1) per problemi relativi all'ordine.

<span id="page-47-0"></span>In caso di problemi relativi all'ordine, quali componenti mancanti, componenti non corretti o fatturazione incorretta, contattare la Dell per assistenza alla clientela. Durante la chiamata, avere a portata di mano la fattura o la distinta di imballaggio. Per il numero di telefono da chiamare per il proprio Paese, consultare "Come contattare la Dell" a pagina [48](#page-49-1).

## **Informazioni sul prodotto**

Se si necessitano informazioni sugli ulteriori prodotti disponibili dalla Dell o se si desidera effettuare un ordine, visitare il sito Web della Dell all'indirizzo **www.dell.com**. Per il numero di telefono da chiamare per il proprio Paese o per parlare con uno specialista dell'Ufficio vendite, consultare "Come contattare la Dell" a pagina [48.](#page-49-1)

## **Restituzione di articoli per riparazione in garanzia o per rimborso**

Preparare tutti gli articoli da restituire, siano essi da riparare o per ottenere un rimborso, nel modo seguente:

- **1.** Chiamare la Dell per ottenere un numero di autorizzazione per la restituzione dei materiali e scriverlo chiaramente e bene in vista sull'esterno della scatola.
- **2.** Per il numero di telefono da chiamare per il proprio Paese, consultare "Come contattare la Dell" a pagina [48.](#page-49-1)
- **3.** Includere una copia della fattura e una lettera che descrive il motivo della restituzione.
- **4.** Includere una copia dell'Elenco di controllo della diagnostica (consultare "Elenco di controllo della diagnostica" a pagina [48](#page-49-2), che indica i test che sono stati eseguiti e gli eventuali messaggi di errore segnalati dal programma Dell Diagnostics (consultare "Dell Diagnostics" a pagina [34](#page-35-1)).
- <span id="page-48-0"></span>**5.** Se la restituzione è per ottenere un rimborso, includere gli eventuali accessori che appartengono a tale/i articolo/i (cavi di alimentazione, software, guide e così via).
- **6.** Imballare l'apparecchiatura da restituire nei materiali di imballaggio originali (o equivalenti).
- **7.** L'utente è responsabile del pagamento delle spese di spedizione ed è anche responsabile dell'assicurazione di qualsiasi prodotto restituito, e si assume il rischio di perdite durante la spedizione alla Dell. Non verranno accettati pacchi con pagamento alla consegna (C.O.D., Collect On Delivery).
- **8.** Le restituzioni che non soddisfino i precedenti requisiti verranno rifiutate dall'ufficio ricezione merci della Dell e rispediti al mittente.

## <span id="page-48-1"></span>**Prima di chiamare**

**N.B.** Avere il codice di servizio espresso  $\mathscr N$ pronto al momento della chiamata. Il codice consente al sistema telefonico di supporto automatizzato della Dell di inoltrare la telefonata in modo più efficiente. È possibile che venga chiesto il Service Tag (che si trova sul retro o sul fondo del computer).

Ricordarsi di compilare il seguente Elenco di controllo della diagnostica. Se possibile, accendere il computer prima di contattare la Dell per assistenza e chiamare da un telefono vicino o davanti al computer. Potrebbe venire chiesto di digitare alcuni comandi alla tastiera, trasmettere informazioni dettagliate durante le operazioni o di provare altre procedure per la risoluzione dei problemi possibili solo allo stesso computer. Accertarsi che la documentazione del computer sia disponibile.

## <span id="page-49-2"></span><span id="page-49-0"></span>**Elenco di controllo della diagnostica**

- • Nome:
- • Data:
- • Indirizzo:
- • Numero di telefono:
- • Service Tag (codice a barre sul retro o sul fondo del computer):
- • Codice di servizio espresso:
- • Numero di autorizzazione per la restituzione dei materiali (se fornito dal tecnico del supporto della Dell):
- • Sistema operativo e versione:
- • Dispositivi:
- • Schede di espansione:
- • Si è connessi ad una rete? Sì/No
- • Rete, versione e scheda di rete:
- • Programmi e versioni:

Consultare la documentazione del sistema operativo per determinare il contenuto dei file di avvio del sistema. Se il computer è collegato ad una stampante, stampare ciascun file; altrimenti, prendere nota del contenuto di ciascun file prima di chiamare la Dell.

- • Messaggio di errore, codice bip o codice di diagnostica:
- • Descrizione del problema e procedure di risoluzione del problema eseguite:

## <span id="page-49-1"></span>**Come contattare la Dell**

Per clienti negli Stati Uniti, chiamare +1 800-WWW-DELL (+1 800-999-3355).

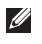

**N.B.** Se non si dispone di una connessione Internet attiva, è possibile trovare i recapiti sulla fattura di acquisto, sulla distinta di imballaggio, sull'effetto oppure sul catalogo dei prodotti Dell.

Dell fornisce diverse opzioni di supporto e assistenza telefoniche e in linea. La disponibilità varia per Paese e prodotto, e alcuni servizi potrebbero non essere disponibili nella propria zona.

Per contattare Dell per problemi relativi alla vendita, al supporto tecnico o al servizio clienti:

- **1.** Visitare **support.dell.com**.
- **2.** Verificare il Paese nel menu a discesa **Choose A Country/Region** (Scegli una nazione) in fondo alla pagina.
- **3.** Fare clic su **Contact Us** (Contattaci) sul lato sinistro della pagina.
- **4.** Selezionare il collegamento appropriato del servizio o del supporto in base alla propria necessità.
- **5.** Scegliere il metodo più comodo di contattare la Dell.

# <span id="page-51-1"></span><span id="page-51-0"></span>**Ricerca di maggiori informazioni e risorse**

## **Se è necessario: Consultare:**

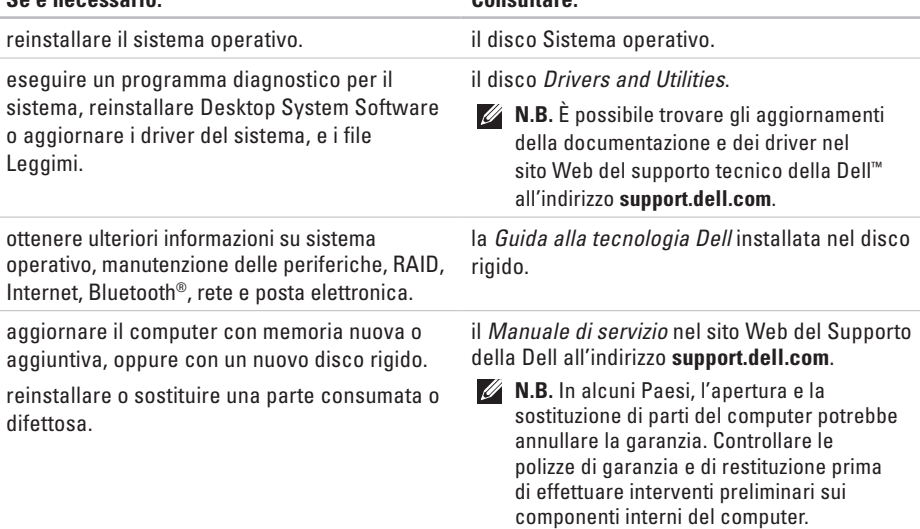

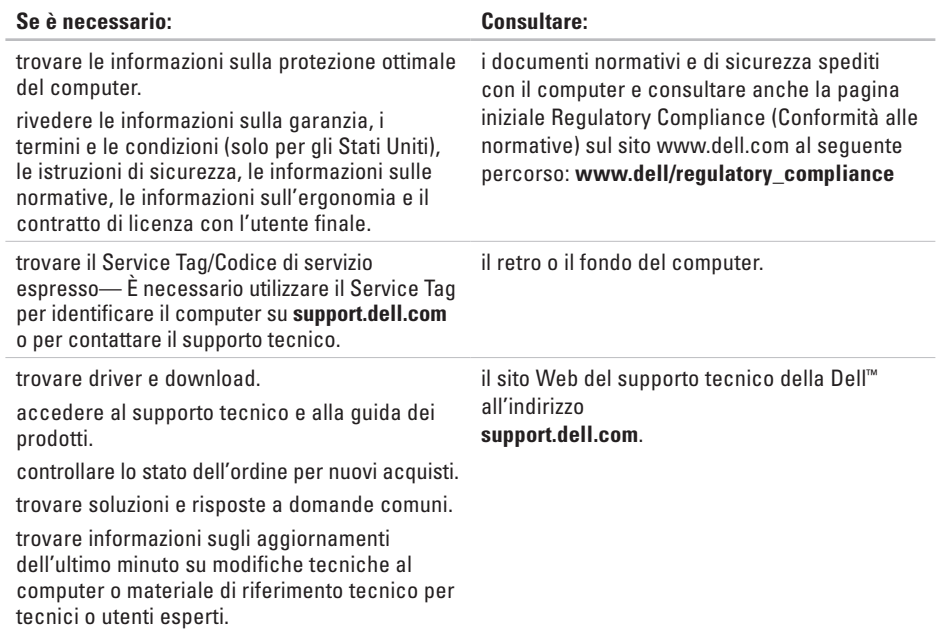

#### <span id="page-53-0"></span>**Modello del sistema**

Studio Hybrid 140g

La presente sezione fornisce informazioni di base che possono essere necessarie durante l'installazione, l'aggiornamento dei driver e l'aggiornamento del computer. Per specifiche più dettagliate, consultare il *Manuale di servizio* nel sito Web del Supporto della Dell all'indirizzo **support.dell.com**.

**N.B.** Le offerte potrebbero variare a seconda del Paese. Per maggiori informazioni sulla configurazione del computer, fare clic su Start <sup>→</sup> → Help and Support (Guida e supporto tecnico) e selezionare l'opzione per visualizzare le informazioni sul computer.

#### **Processore**

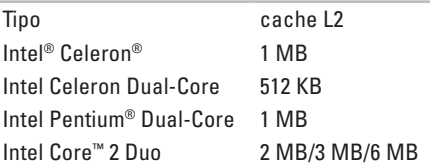

#### **Unità**

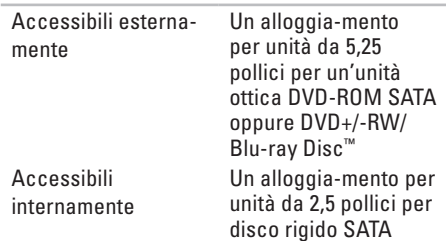

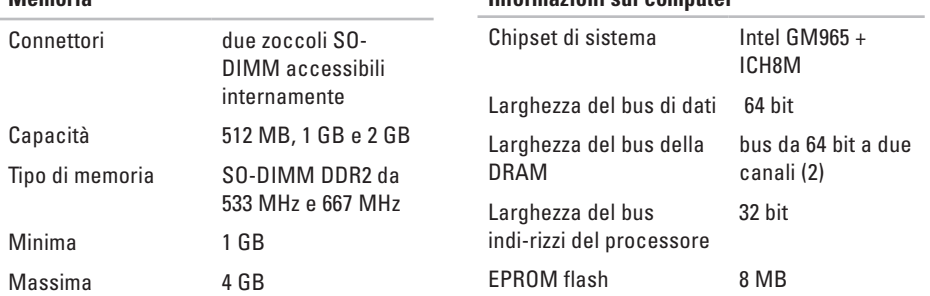

**Informazioni sul computer**

**N.B.** Per istruzioni sull'aggiornamento della memoria, consultare il Manuale di servizio nel sito Web del Supporto della Dell all'indirizzo **support.dell.com**.

<span id="page-54-0"></span>**Memoria**

<span id="page-55-0"></span>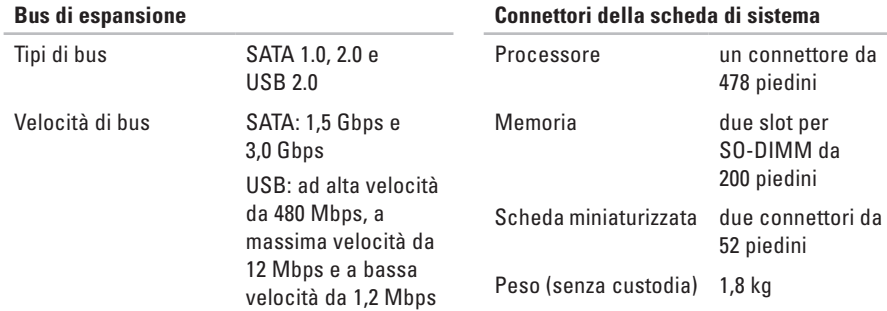

#### **Caratteristiche fisiche (senza piedistallo in orientamento verticale)**

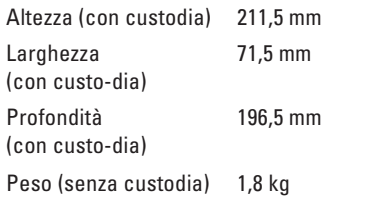

### **Alimentazione**

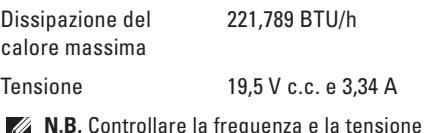

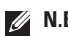

**N.B.** Controllare la frequenza e la tensione nominale di esercizio dell'adattatore c.a. per accertarsi che corrispondano alla fonte di alimentazione disponibile.

<span id="page-56-0"></span>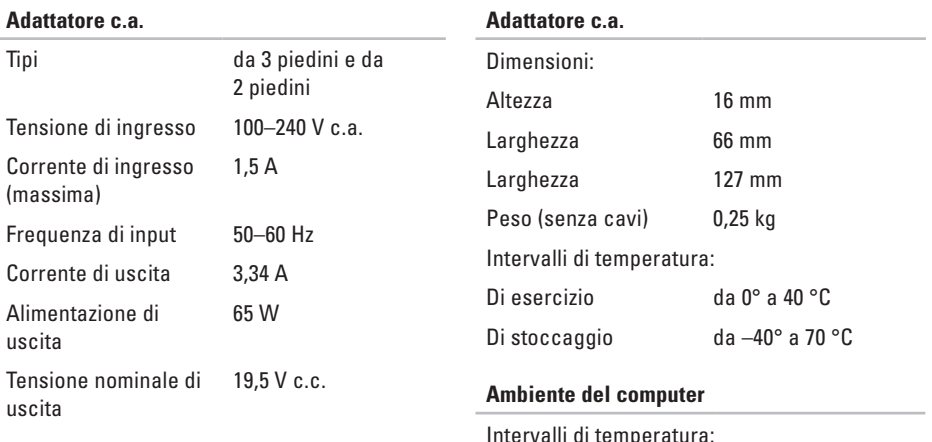

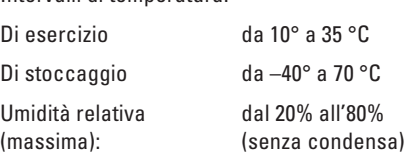

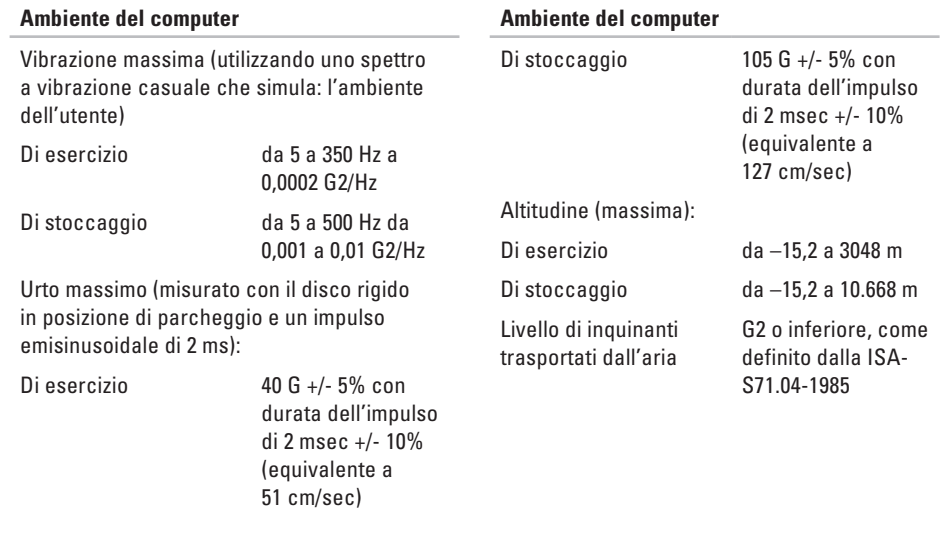

# <span id="page-58-0"></span>**Appendice**

Le informazioni in questo documento si applicano anche ai prodotti elencati in seguito:

- • Dell Studio
- • Dell Studio Hybrid
- • Dell Hybrid
- • Dell Studio 140g
- • Dell Studio 140gn
- • Dell Studio 140
- • Dell Studio 140n
- • Dell Studio Hybrid 140g
- • Dell Studio Hybrid 140gn
- • Dell Studio Hybrid 140
- • Dell Studio Hybrid 140n
- • Dell Hybrid 140gn
- • Dell Hybrid 140
- • Dell Hybrid 140n
- • Dell Inspiron™ 140g
- • Dell Inspiron 140gn
- • Dell Inspiron 140
- • Dell Inspiron 140n
- • Dell Dimension™ 140g
- • Dell Dimension 140gn
- • Dell Hybrid 140g
- • Dell Dimension 140
- • Dell Dimension 140n
- • Dell Inspiron
- • Dell Dimension

## **Avviso del prodotto Macrovision**

Questo prodotto incorpora una tecnologia di protezione del copyright che è protetta da rivendicazioni dei metodi di alcuni brevetti statunitensi e da altri diritti di proprietà intellettuale di proprietà della Macrovision Corporation e di altri soggetti detentori di diritti. L'uso di questa tecnologia di protezione del copyright deve essere autorizzato dalla Macrovision Corporation ed è previsto solo per privati e per altri utilizzi di visualizzazione limitati, salvo diversamente autorizzato dalla Macrovision Corporation. È vietato decodificare o disassemblare il prodotto.

**studio** 

# <span id="page-59-0"></span>**Indice analitico**

**A** accesso FTP, anonimo **[45](#page-46-0)** adattatore c.a. dimensioni e peso **[55](#page-56-0)** specifiche **[55](#page-56-0)** AutoTech **[45](#page-46-0)**

## **B**

backup creazione **[23](#page-24-0)** bus di espansione **[54](#page-55-0)**

## **C**

cavi, organizzazione **[12](#page-13-0)** CD, riproduzione e creazione **[22](#page-23-0)** chipset **[53](#page-54-0)** codice di servizio espresso **[19](#page-20-0)**

collegamento cavo di alimentazione **[12](#page-13-0)** cavo di rete opzionale **[11](#page-12-0)** morsetto del cavo **[12](#page-13-0)** mouse USB **[10](#page-11-0)** mouse wireless **[10](#page-11-0)** piedistallo del computer **[6](#page-7-0)** schermi **[8](#page-9-0)** tastiera USB **[10](#page-11-0)** tastiera wireless **[10](#page-11-0)** come chiamare la Dell **[47](#page-48-0)** come contattare la Dell in linea **[48](#page-49-0)** computer pesi e dimensioni **[54](#page-55-0)** computer, installazione **[5](#page-6-0)** connessione

a Internet **[13](#page-14-0)** tramite DSL **[14](#page-15-0)** tramite WLAN **[14](#page-15-0)** utilizzo della connessione remota **[14](#page-15-0)** connessione di rete correzione **[25](#page-26-0)** connessione di rete wireless **[25](#page-26-0)** connessione Internet **[13](#page-14-0)** connettore audio ottico collegamento S/PDIF **[19](#page-20-0)** connettore della linea in ingresso **[19](#page-20-0)** connettore della linea in uscita **[19](#page-20-0)** connettore del microfono **[19](#page-20-0)** connettore di alimentazione **[18](#page-19-0)** connettore di rete posizione **[18](#page-19-0)** connettore DVI **[19](#page-20-0)** connettore IEEE 1394 **[19](#page-20-0)** connettore S/PDIF **[19](#page-20-0)**

connettori vista posteriore **[18](#page-19-0)** connettori della scheda di sistema **[54](#page-55-0)** connettori laterali anteriori **[16](#page-17-0)** cuffia connettore posteriore **[19](#page-20-0)** custodia, modifica **[21](#page-22-0)**

## **D**

danni, evitare **[5](#page-6-0)** dati, backup **[23](#page-24-0)** DellConnect **[44](#page-45-0)** Dell Diagnostics **[34](#page-35-0)** Dell Factory Image Restore **[37](#page-38-0)** Dell Support Center **[31](#page-32-0)** dischi espulsione **[20](#page-21-0)**, **[21](#page-22-0)** utilizzo **[20](#page-21-0)**

#### **Indice analitico**

disco rigido tipo **[52](#page-53-0)** DVD, riproduzione e creazione **[22](#page-23-0)**

## **E**

Elenco di controllo della diagnostica **[47](#page-48-0)** energia risparmio **[23](#page-24-0)**

## **F**

flusso d'aria, consentire **[5](#page-6-0)** funzionalità del computer **[22](#page-23-0)** funzionalità del software **[22](#page-23-0)**

## **G**

guida come ottenere assistenza e supporto **[43](#page-44-0)** Guida alla tecnologia Dell per ulteriori informazioni **[50](#page-51-0)**

## **H**

Hardware Troubleshooter (Risoluzione dei problemi relativi all'hardware) **[34](#page-35-0)**

HDMI posizione del connettore **[19](#page-20-0)** schermo **[8](#page-9-0)**

## **I**

icone rotanti **[5](#page-6-0)**, **[6](#page-7-0)** indicatore e pulsante di alimentazione **[16](#page-17-0)** indirizzi di posta elettronica per supporto tecnico **[45](#page-46-0)** indirizzi di posta elettronica del supporto **[45](#page-46-0)** installare, operazioni preliminari **[5](#page-6-0)** installazione del piedistallo **[5](#page-6-0)** ISP provider di servizi Internet **[13](#page-14-0)**

# **L**

lettore di Memory Stick **[17](#page-18-0)** lettore di schede **[17](#page-18-0)** lettore di schede multimediali **[17](#page-18-0)** lettore di schede SDHC **[17](#page-18-0)** lettore di xD-Picture Card **[17](#page-18-0)** lettore scheda multimediale **[17](#page-18-0)** lettore scheda SD **[17](#page-18-0)**

## **M**

memoria minima e massima **[53](#page-54-0)** messaggi di sistema **[31](#page-32-0)** Microsoft® Windows Vista® **[13](#page-14-0)** MMC **[17](#page-18-0)** morsetto del cavo **[12](#page-13-0)**

## **O**

opzioni del piedistallo in orizzontale e in verticale **[5](#page-6-0)** opzioni di reinstallazione del sistema **[37](#page-38-0)**

## **P**

personalizzazione desktop **[22](#page-23-0)** le impostazioni di energia **[23](#page-24-0)** modello della custodia del computer **[21](#page-22-0)** piedistallo del computer **[5](#page-6-0)** opzioni in orizzontale o in verticale **[6](#page-7-0)** piedistallo in orizzontale utilizzo o modifica **[6](#page-7-0)** piedistallo in verticale utilizzo o modifica **[6](#page-7-0)** problemi relativi all'alimentazione, soluzione **[26](#page-27-0)** problemi relativi alla memoria soluzione **[27](#page-28-0)** problemi relativi all'hardware diagnostica **[34](#page-35-0)**

#### **Indice analitico**

problemi relativi al software **[28](#page-29-0)** problemi, soluzione **[24](#page-25-0)** processore **[52](#page-53-0)** prodotti informazioni e acquisto **[46](#page-47-0)** pulsante di sincronizzazione wireless **[18](#page-19-0)**

## **R**

reinstallazione di Windows **[37](#page-38-0)** restituzioni in garanzia **[46](#page-47-0)** ricerca di maggiori informazioni **[50](#page-51-0)** ripristino di Factory Image Restore **[39](#page-40-0)** risorse, ricerca **[50](#page-51-0)** risparmio di energia **[23](#page-24-0)**

## **S**

schermo, collegamento **[8](#page-9-0)** servizio clienti **[44](#page-45-0)** siti del supporto internazionali **[44](#page-45-0)**

slot per cavo di sicurezza **[19](#page-20-0)** soluzione dei problemi **[24](#page-25-0)** specifiche **[52](#page-53-0)** specifiche di alimentazione **[54](#page-55-0)** spedizione dei prodotti per restituzione o riparazione **[46](#page-47-0)** spia di attività del disco rigido **[17](#page-18-0)** stato dell'ordine **[45](#page-46-0)** supporto della memoria **[53](#page-54-0)** supporto tecnico **[44](#page-45-0)** System Restore (Ripristino configurazione di sistema) **[37](#page-38-0)**

## **T**

tastiera e mouse wireless riconnessione **[24](#page-25-0)**

temperatura intervalli di esercizio e di stoccaggio **[55](#page-56-0)**

## **U**

unità disco dimensioni di dischi supportate **[20](#page-21-0)**  $USR 20$ connettori anteriori **[17](#page-18-0)** connettori posteriori **[19](#page-20-0)**

## **V**

velocità della rete test **[25](#page-26-0)**

ventilazione, assicurare **[5](#page-6-0)**

## **W**

Windows, reinstallazione **[37](#page-38-0)**

Windows Vista® installazione **[13](#page-14-0)** Program Compatibility Wizard (Verifica guidata compatibilità programmi) **[29](#page-30-0)** reinstallazione **[42](#page-43-0)**

**Indice analitico**

Stampato in Irlanda.

www.dell.com | support.dell.com

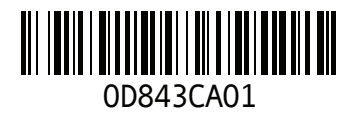